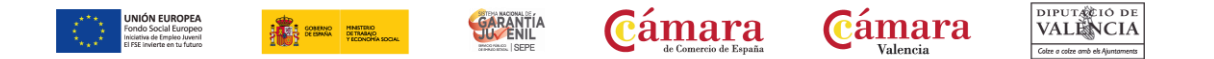

## **GENERAR CERTIFICADO GARANTÍA JUVENIL**

PLAN DE MOVILIDAD | PROGRAMA INTEGRAL DE CUALIFICACIÓN Y EMPLEO

**1. Entra en<https://garantiajuvenil.sepe.es/login.action> y accede a tu cuenta de Garantía Juvenil**

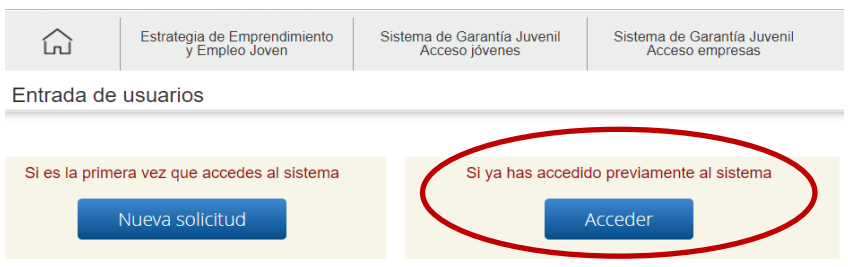

**2. Accede mediante tu usuario y contraseña, Cl@ve o Certificado Digital**

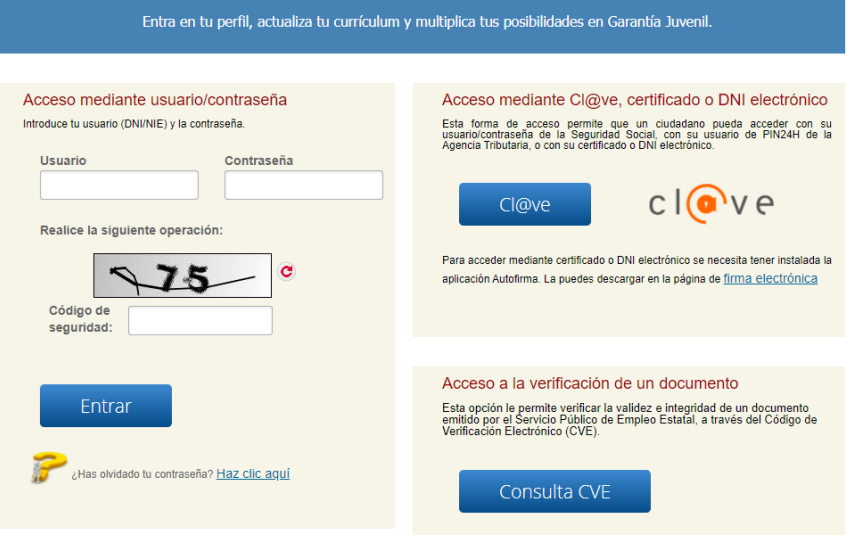

## **3. Entra el apartado llamado "Certificado"**

Zona personalizada

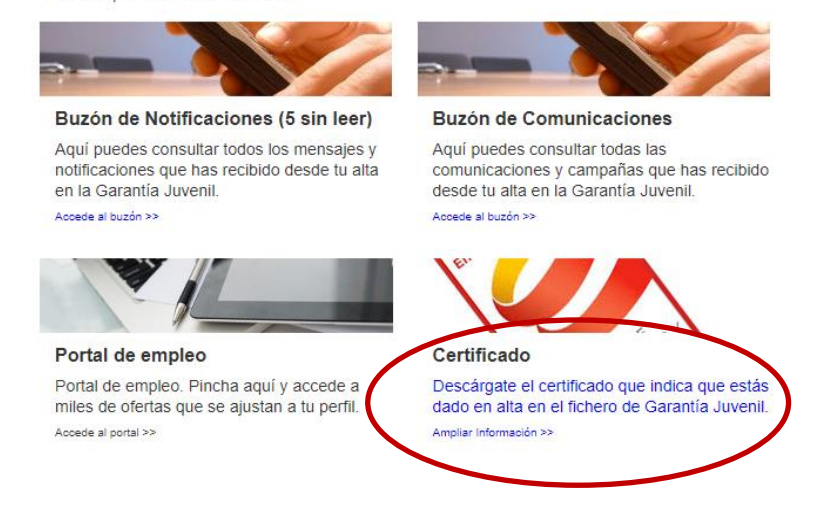

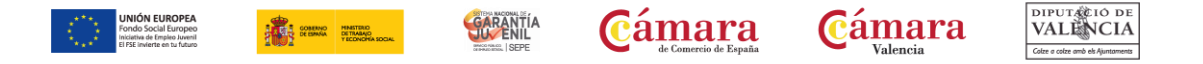

## **4. Una vez dentro de "Certificado" encontrarás en la parte inferior la opción "Generar certificado" a la cual has de acceder**

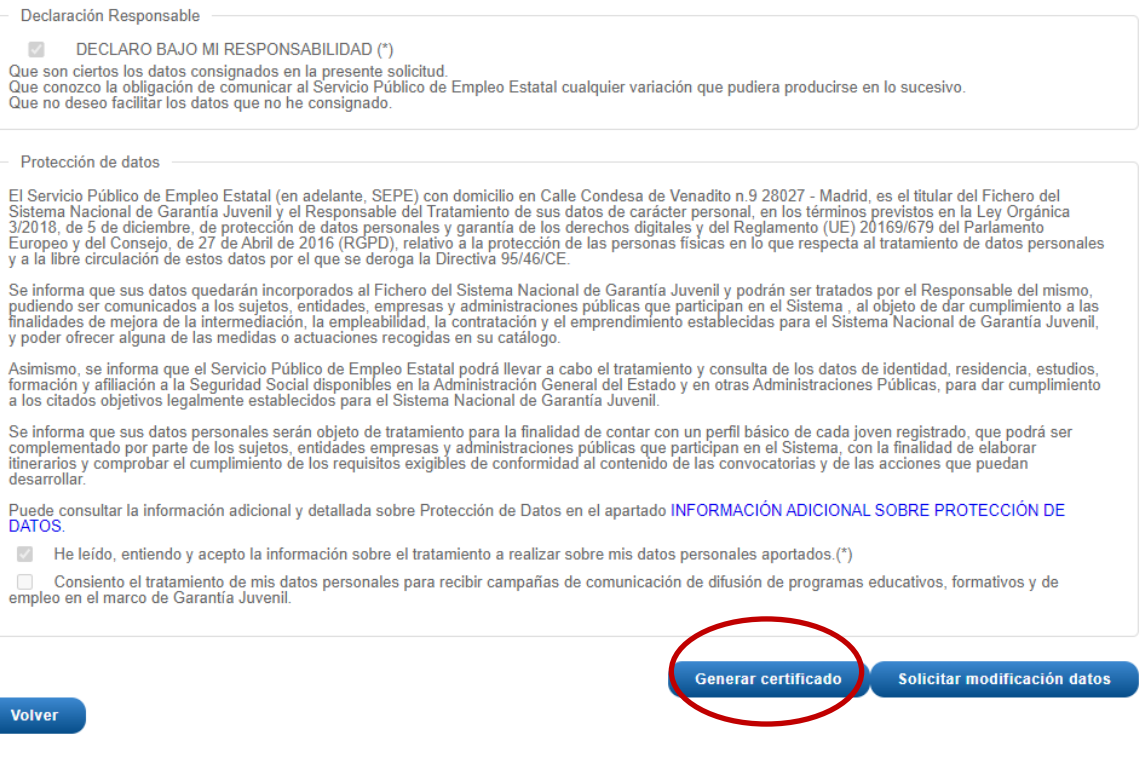

**5. Al darle a "Generar certificado" te pedirá que pongas una fecha. Has de poner la fecha actualizada en la que solicitas el Certificado** 

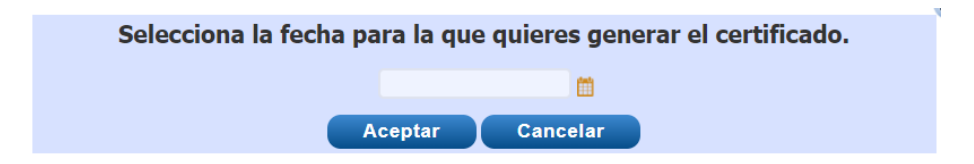

**6. A continuación te pedirá que firmes una Declaración Responsable como que NO recibiste acciones educativas/formativas en el día de ayer. Marca la opción de que NO recibiste acciones formativas y pincha en "firmar"**

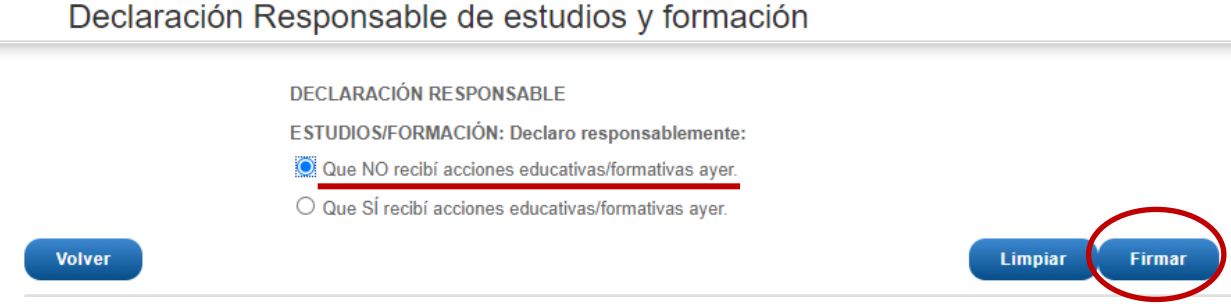

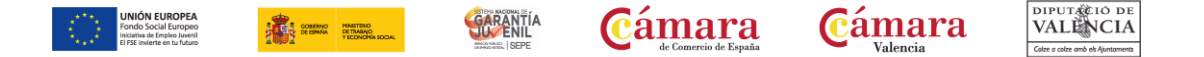

**7. Te llegará un SMS del SEPE con un código que tendrás que poner a continuación y posteriormente clicar en "Firmar con SMS"**

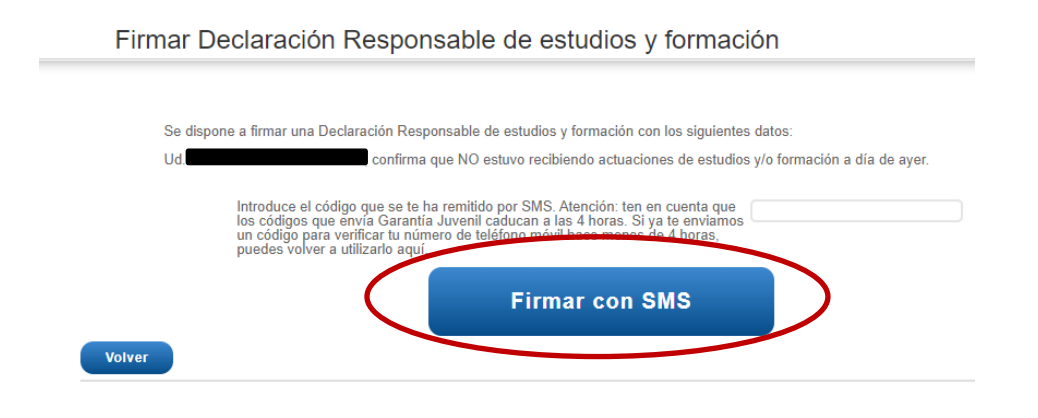

**8. En la parte superior te aparecerá un mensaje en letras verdes diciendo "Declaración responsable de estudios y formación firmado correctamente"**

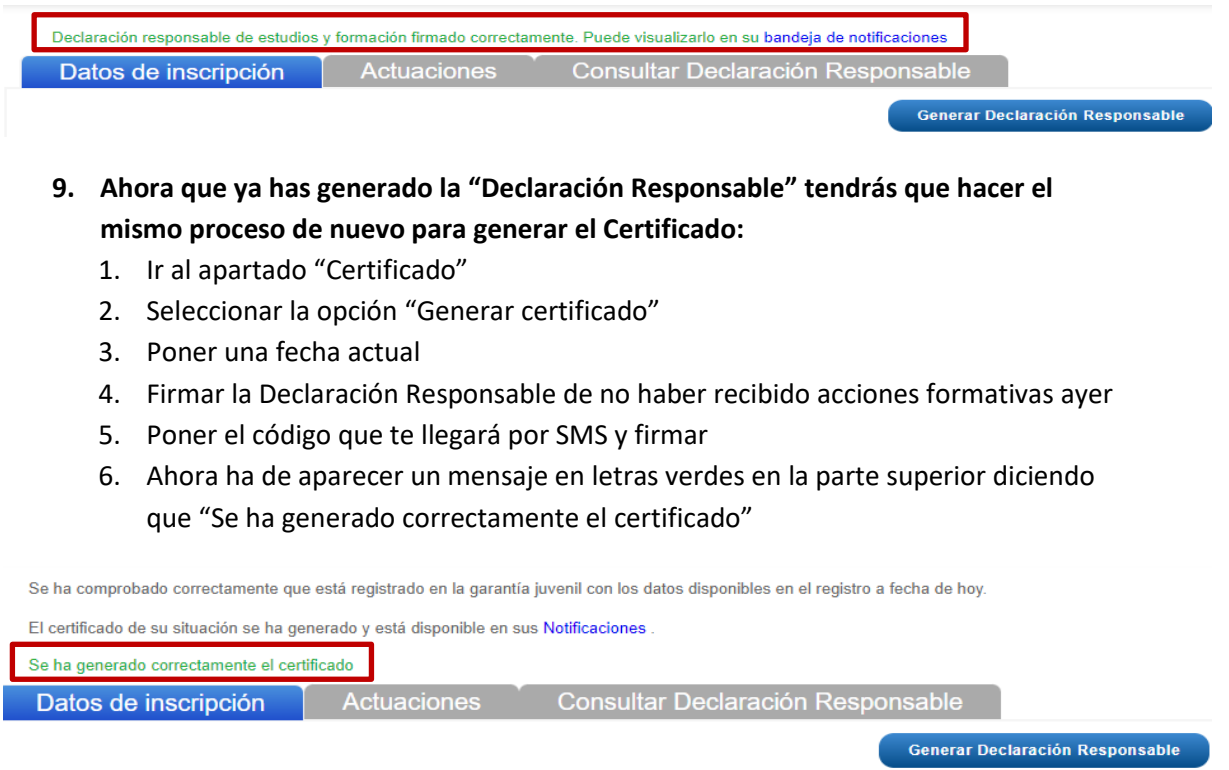

**10. Por último, has de ir a tu bandeja de notificaciones. Pincha en el PDF llamado "Certificado" para poder descargar el documento**

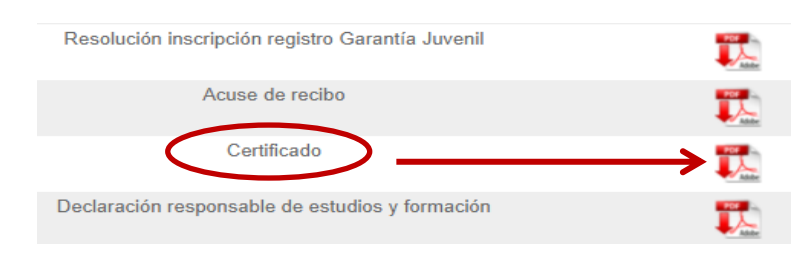